# Learning Ally's Link Quick start guide

Learning Ally ) ((

Welcome to Link! We want to make sure installing and using Link is as easy as possible. Follow these simple steps to begin your learning experience.

# **INSTALLING LINK**

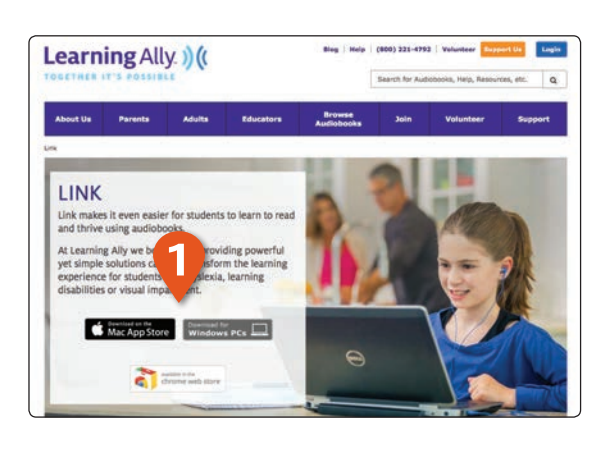

**1** To download Link, visit our Link product page at LearningAlly.org/Link and select the **MAC APP STORE**, **WINDOWS PCs** or **CHROME WEB STORE** badge.

# ) (( **MAC**

# **FOR MAC**

- **2** You will be directed to the Mac App store where you can select the **DOWNLOAD** button on the top left of the page
- **3** Once downloaded the link app will be available from your applications folder on your Mac.

#### SYSTEM REQUIREMENTS OX 10.9 or greater

市 Learning Ally, Inc. **PC** Windows Installer Pa Colliserell ak before opening this file th Link net can be useful, this file type can<br>riputer. Only run software from publi

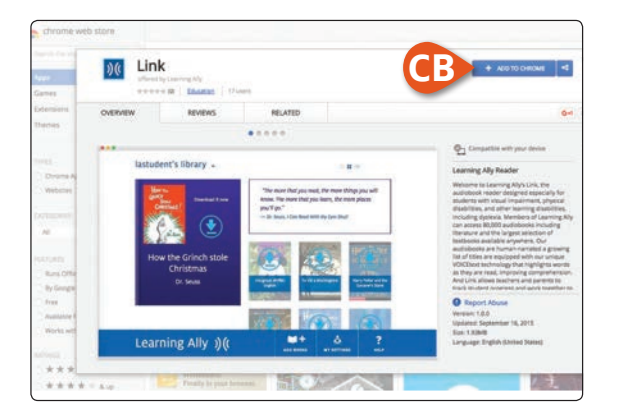

### **FOR WINDOWS**

- **2** Click **SAVE** to download the Learning Ally Link installer package, then click **LEARNING ALLY LINK.MSI** to run the installer program.
- **3** Click **RUN** when the dialog box pops up.
- **4** Follow the installation steps and click **FINISH** to complete.

#### SYSTEM REQUIREMENTS

Windows 7 and up Internet Explorer 9 and up

#### **FOR CHROMEBOOK**

- **2** You will be directed to the Chrome web store where you can **DOWNLOAD** the app.
- **3** Once downloaded, the Link app will be available from your Chrome app launcher.

#### SYSTEM REQUIREMENTS

Chrome OS 43 or above CPU 1.66 Ghz or above System memory 2 GB or more Storage 2.2 GB free

## **USING LINK**

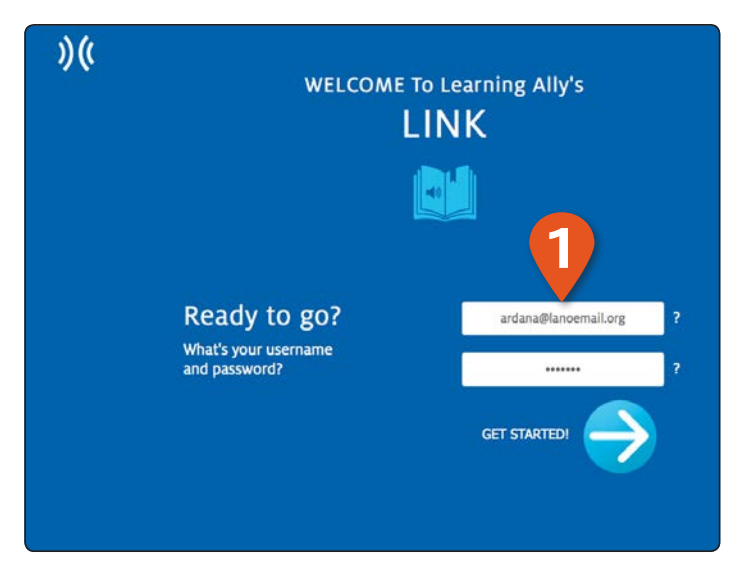

**1** Launch Link and log in using your **USERNAME** and **PASSWORD**.

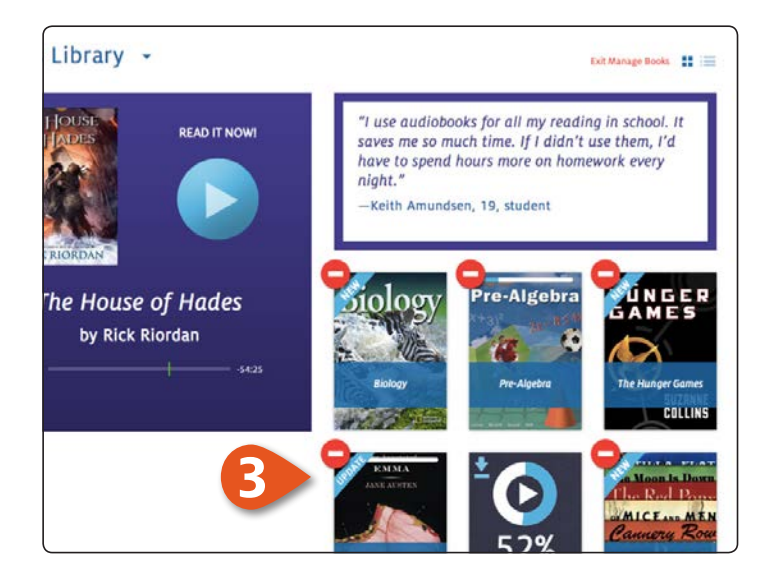

**3** To delete books from the bookshelf, select **MANAGE BOOKS** from the library drop-down menu. Click  $\Box$  to remove books.

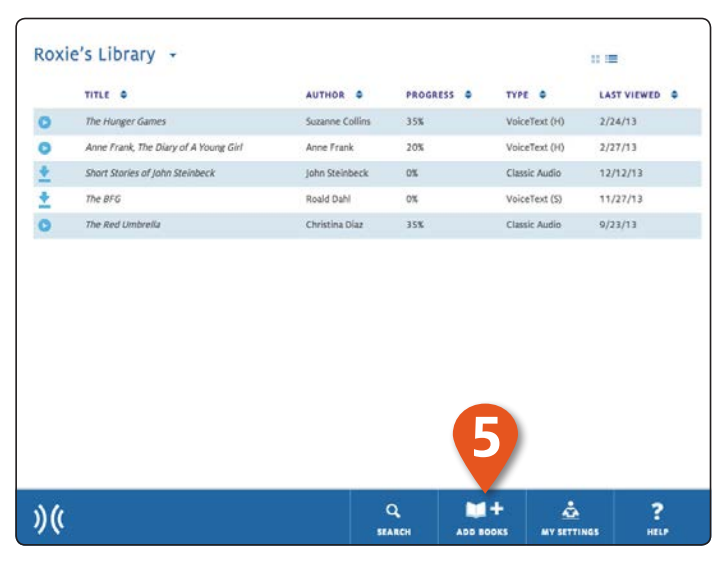

**5** click on **ADD BOOKS** to access your online bookshelf, then use the refresh button to update Link to see your new book.

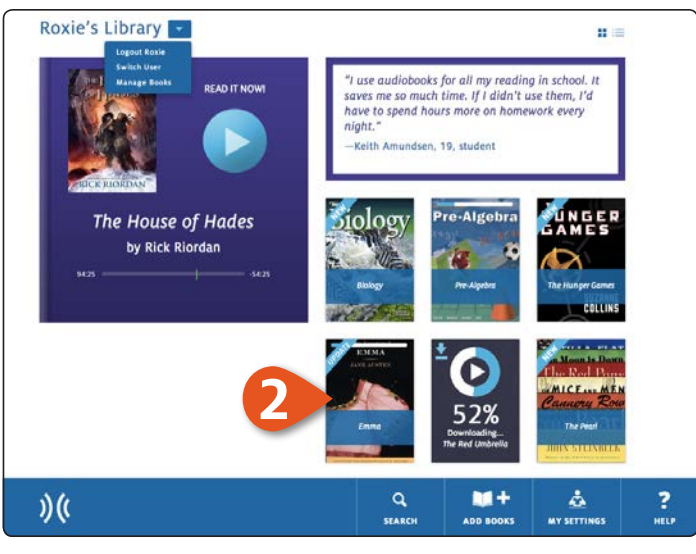

**2** This is the **BOOKSHELF** which displays all of your audiobooks. Here you can browse, download books and view progress on your current book.

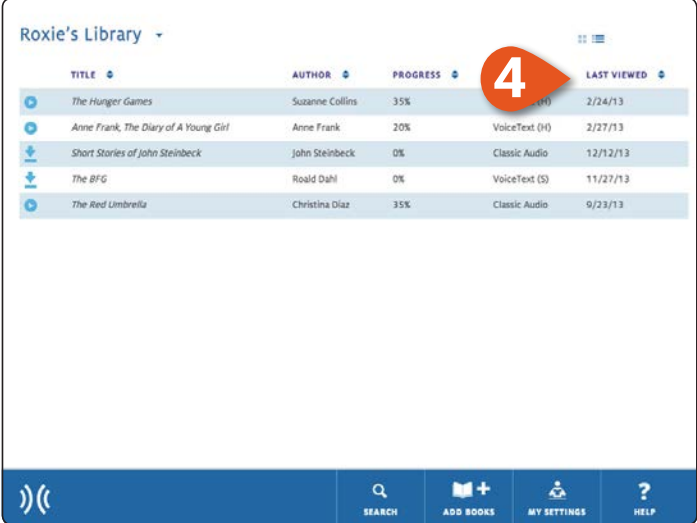

**4** You can switch from bookshelf view to a list view using the **VIEW CONTROLS**. List view provides audiobook details including author, progress and the last date viewed.

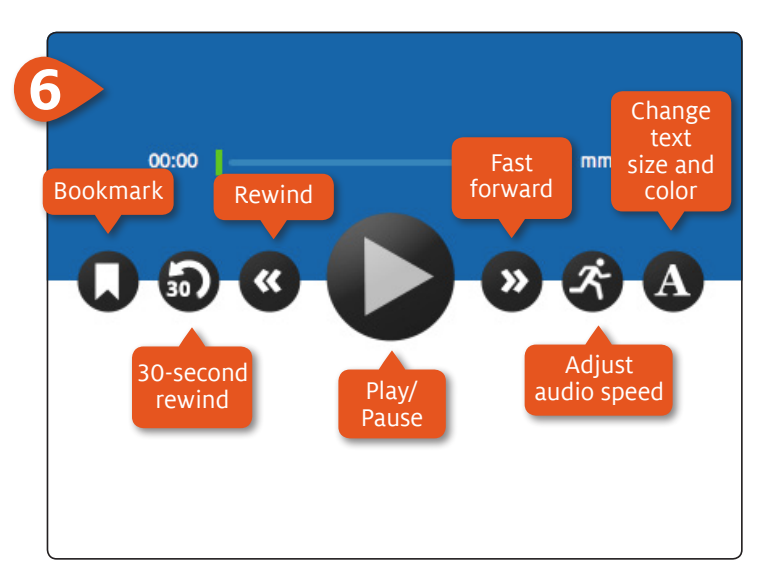

**6** This is the **NAVIGATION BAR** on the audiobook reading screen. From here you can control your experience. You can play, move back and forth between pages, set bookmarks and navigate your book.

# **USING LINK**

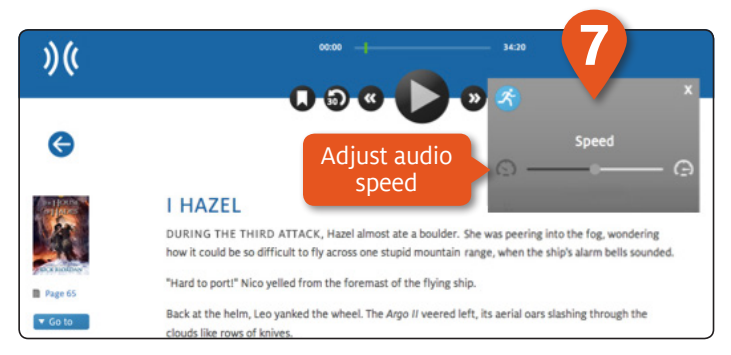

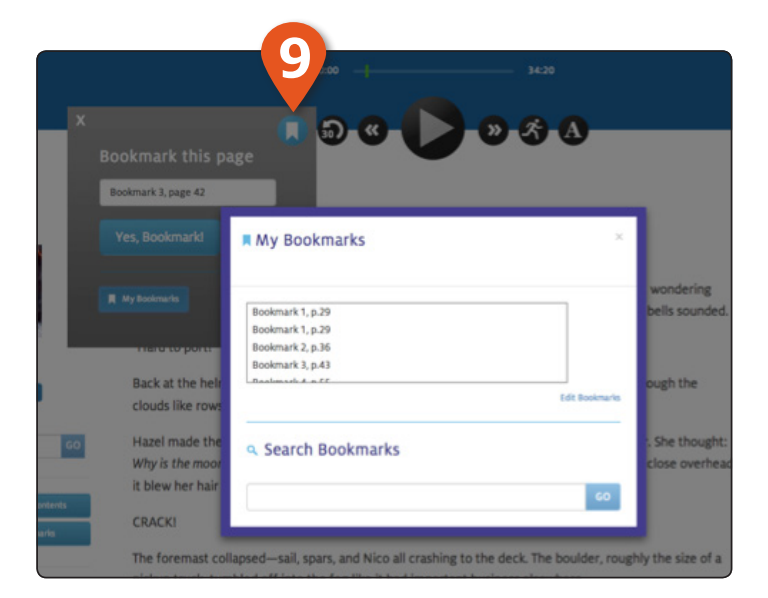

**9** You can add bookmarks at any point using the **ADD BOOKMARK** control.

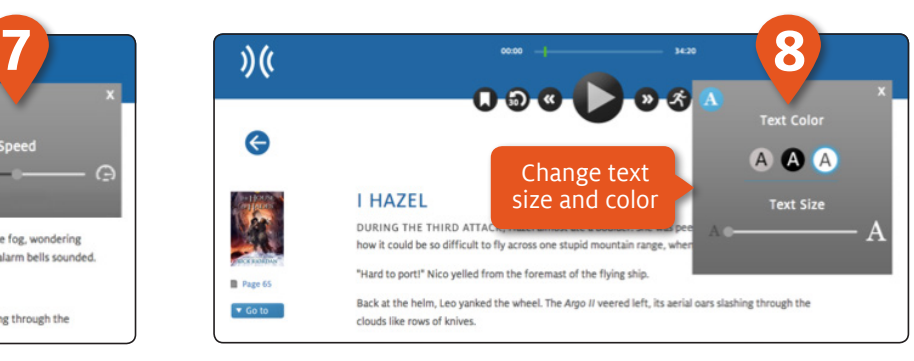

**7** You can adjust the audio speed. **8** You can change the text size and color.

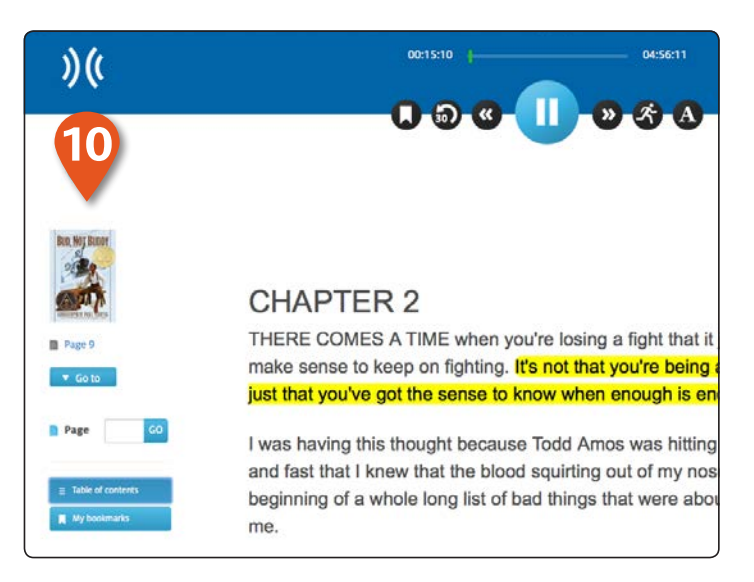

**10** The left side panel provides simple controls that allow you to to jump to a page, a table of contents and access saved bookmarks. You can search your books using keywords and phrases.

# **USER SWITCHING AND ADVANCED SETTINGS**

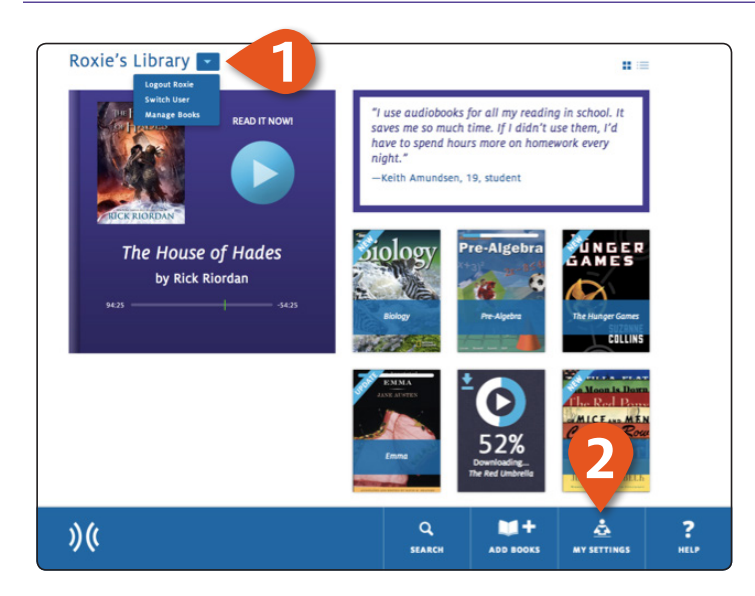

alke@learningally.org's Settings Reading Reading Accessibility Default playback rate **2** Text Highlighting On Advanced  $\odot$  - $\bigcap$ <sup>2</sup> Keep reading while using other Default text size applications **2 Killed** A  $M +$ å ? Learning Ally  $\mathcal{Y}(x)$ MY SETTING .<br>HELP **ADD BOOKS** 

**2** Access advanced settings and controls using the **MY SETTINGS** feature. You can set reading preferences and access administrative controls. Follow the on-screen directions to change these settings.

**1** If you are in a classroom where multiple students use the same device you can easily switch users by selecting **SWITCH USER** from the library drop-down menu.

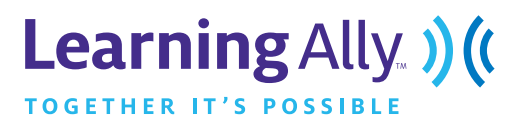